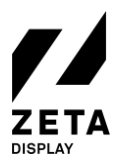

# **Step 1: Setup your LG WP400 Media Player**

To begin with the setup, connect the WP400 Media Player to a monitor and turn the WP400 on.

1.After a few seconds you should see the **Ready to Use** menu, select **Go to Settings** and press **Start**. If your player does not boot in the Ready to Use menu, you should perform a factory reset.

#### **How to perform a factory reset.**

- a. Press the **settings** button to open the settings menu and select Admin option. Press **OK** to turn the switch to on.
- b. Enter de pincode  $(0 0 0 0 0 0)$  The admin options should now be enabled. Scroll all the way down till you see the Factory Reset button and click **OK**.
- c. Click confirm and the monitor will reset and power off.
- d. Turn the monitor back on. You should now end up in the Ready to Use menu. Continue with step 1 at the top.
- 2.Select the **General** option in the **Settings Menu**. Go to the **Date & Time** option. Enable S**et Automatically**. Go to the **Timezone** option and select the correct **Continent**, C**ountry** and **City**.
- 3.Set your **Internet Connection**. It is preferable to use a wired network connection. Use the **Network** option in the S**ettings Menu** to setup a WiFi connection or adjust network settings.

Congratulations! Your LG WP400 Media Player is now ready for the ZetaDisplay software.

### **Step 2: Install ZetaDisplay software on a LG WP400 Media Player**

Before installation of the ZetaDisplay software you must have completed Step 1. Once you've done that you are ready to carry out the next step.

1.Press the settings button and select the **Ez Settings**. Select the purple icon called **SI Server Settings**.

- 2.In the SI Server Settings menu, please set the following options:
	- a. Set the **Fully Qualified Domain Name** to **On**.
	- b. Set the **URL** to be: **https://get.zetadisplay.com/lgapp/lgapp.zip**
	- c. Set the **Application Launch Mode** to **Local**.
- 3.Next to the Local Application Upgrade option, please select the **Remote** option, and then confirm to begin the application install process on to your LG WP400 Media Player.
- 4.After a short time a message will appear on the monitor confirming that the ZetaDisplay software for LG webOS client installation has been successfully installed.
- 5.Please turn the player off and then (after 10 seconds) back on and ZetaDisplay will start automatically after around 10 to 20 seconds.
- 6.The player will check if the correct firmware is installed. If not, it will ask to download and update the firmware. The firmware size is 450-600mb. The download time depends on your internet connection. Press **OK** to continue.
- 7.Congratulations! You have now successfully configured your WP400 Player with ZetaDisplay. You only need to connect your monitor with ZetaDisplay CMS. To do this, please go to third and last step.

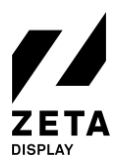

## **Step 3: Connect the LG WP400 Media Player with a ZetaDisplay license**

Before you can connect to ZetaDisplay CMS, you will need to carry out two previous steps: the first one is to setup your LG WP400 Media Player and the second one is to install the ZetaDisplay software on your player**.**  Finally you connect your player to ZetaDisplay CMS.

### **Open cms.zetadisplay.com (option 1)**

- 1.Prior to this installation you purchased a license.
- 2. Open a browser on your phone or desktop computer and head t[o cms.zetadislay.com.](https://cms.zetadisplay.com/) Login using your credentials.
- 3.Go to the top right corner and click **register player**. Enter the registration code, this is the 8 digit number on the LG monitor. Give your player a name.
- 4.Press **register**. Your player will automatically connect with the ZetaDiplay CMS.
- 5.You can start creating and scheduling professional-quality campaigns. Need help? Pay a visit to our [Support Portal](https://zetadisplay.kayako.com/) for information on how to create Campaigns and Playlists.

#### **Received a code from ZetaDisplay (option 2)**

- 1.Please make sure you see an 8 digit number on the LG monitor. Press **8, 8, 8, 8** on the remote.
- 2.Now you can enter the code you have received from ZetaDisplay. After entering, press **"OK".** The system will confirm that the LG WP400 Media Player is registered to the ZetaDisplay CMS.
- 3.Open a browser on your phone or desktop computer and head t[o cms.zetadislay.com.](https://cms.zetadisplay.com/) Login using your credentials.
- 4.You can start creating and scheduling professional-quality campaigns. Need help? Pay a visit to our [Support Portal](https://zetadisplay.kayako.com/) for information on how to create Campaigns and Playlists.

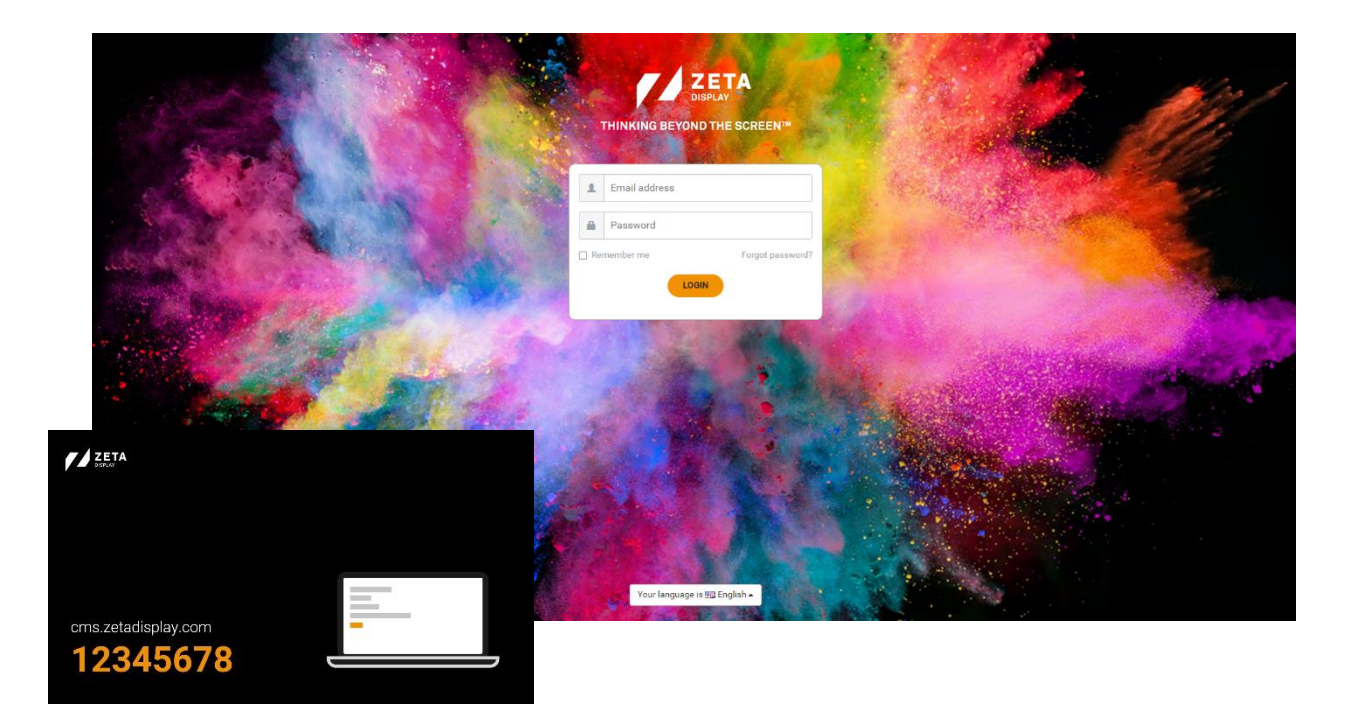